# User Manual

---Apply to WL-R520 Series Industrial 4G/3G Router

V3.5 http://www.wlink-tech.com Jan, 2018

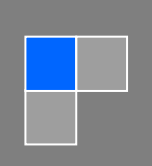

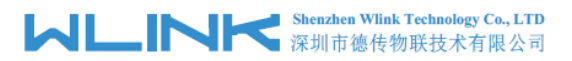

#### **Copyright © Shenzhen WLINK Technology Company Limited 2012** ~ **2018**

Without our written approval, Anyone can't extract, copy whole or part of content of this file and can't spread out in any format.

#### **Caution**

Due to product updates or functional upgrading, we may renew the content of this file, and this file only for reference. All statement, information, suggestion .etc in this file does not compose any form of guarantee and we WLINK reserves the right of final explanation.

#### Shenzhen WLINK Technology Company Limited

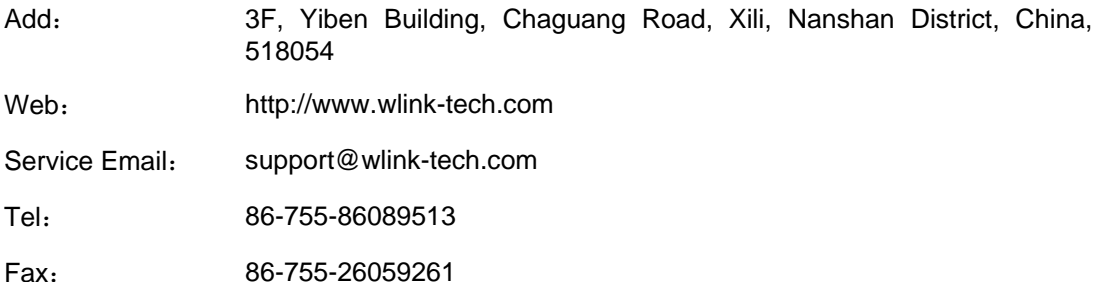

# **Contents**

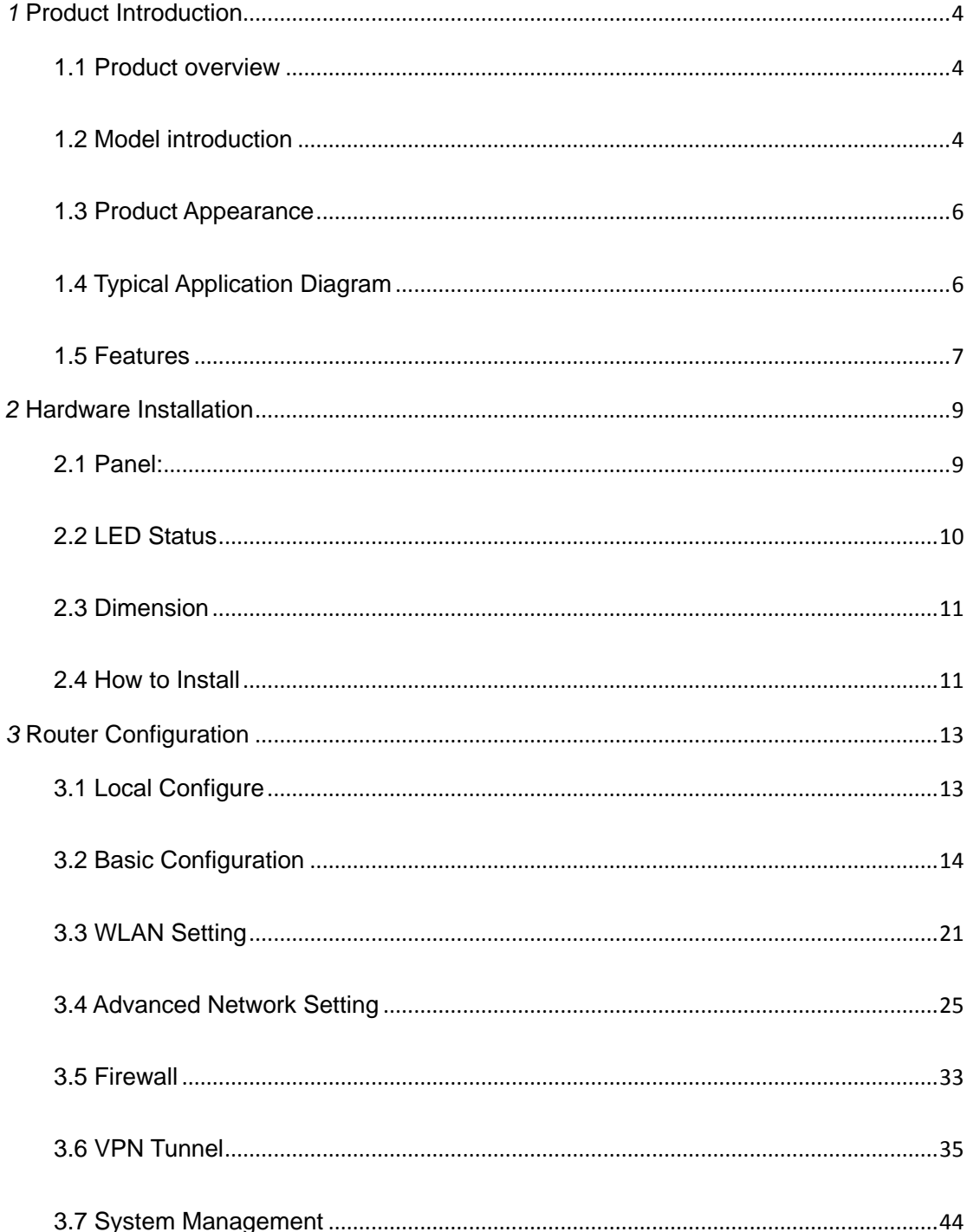

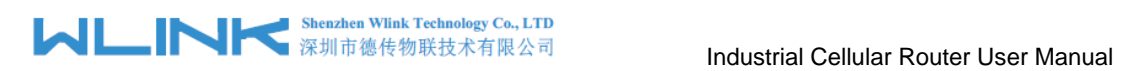

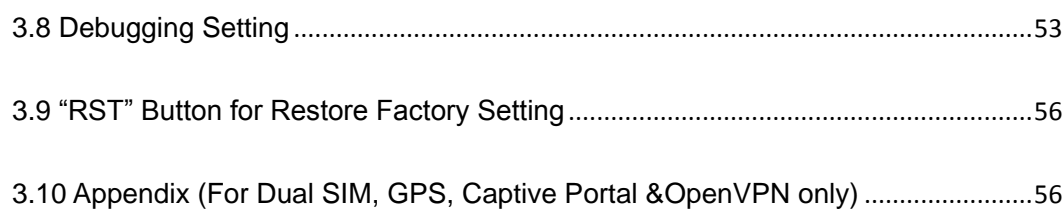

*1* **Product Introduction**

#### <span id="page-4-1"></span><span id="page-4-0"></span>**1.1 Product overview**

WLINK industrial Router use industrial grade design, high-powered 32bit MIPS network processor, embedded industrial grade, high powered, multi-band frequency cellular 4G/3G+ communication module, support WCDMA, HSPA+、4G、EVDO(CDMA 2000) etc., high-speed mobile, wide band, provide quick, convenient internet access or private network transmission to customer, optional built-in WI-FI module or multi-LAN port, provide wire-line network or wireless WLAN share high speed wide band access, meanwhile, customized high security VPN (Open VPN、IPSec、SSL), to construct safe channel, widely used in financial, electric power, environment, oil, transportation, security, etc..

WLINK industrial series router provide WEB GUI, optional CLI configuration interface, customer can configure only by IE explore or Telnet/SSH, various configuration method, concise and friendly interface make configuring and managing of all router terminal easier ,meanwhile, WLINK provide M2M terminal management platform to manage all router terminal with remote management. User can monitor all terminals which connected to platform successfully by this platform, provide long-distance control, parameter configuration, and long-distance upgrade service.

#### <span id="page-4-2"></span>**1.2 Model introduction**

WLINK industrial grade router series have single module / single SIM card, single module / double SIM card, double module / double SIM card design, support multi-band frequency WCDMA, HSPA+, 4G, EVDO ( CDMA 2000) etc., mobile wide-band, downward compatibility to GPRS、EDGE、CDMA 1x, etc., mobile narrow-band, optional built-in Wi-Fi module to build WLAN network, optional GPS module Expansion positioning function, to suit different requirement and different network environment of different operator, our Router series have many model for option, below is the product model indications in detail, for more optional models, please consult local distributors /resellers.

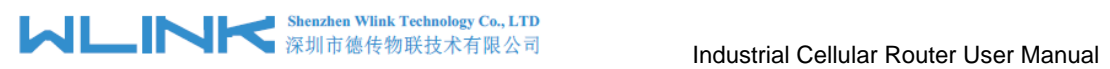

#### Table 1-1 Router partial model table

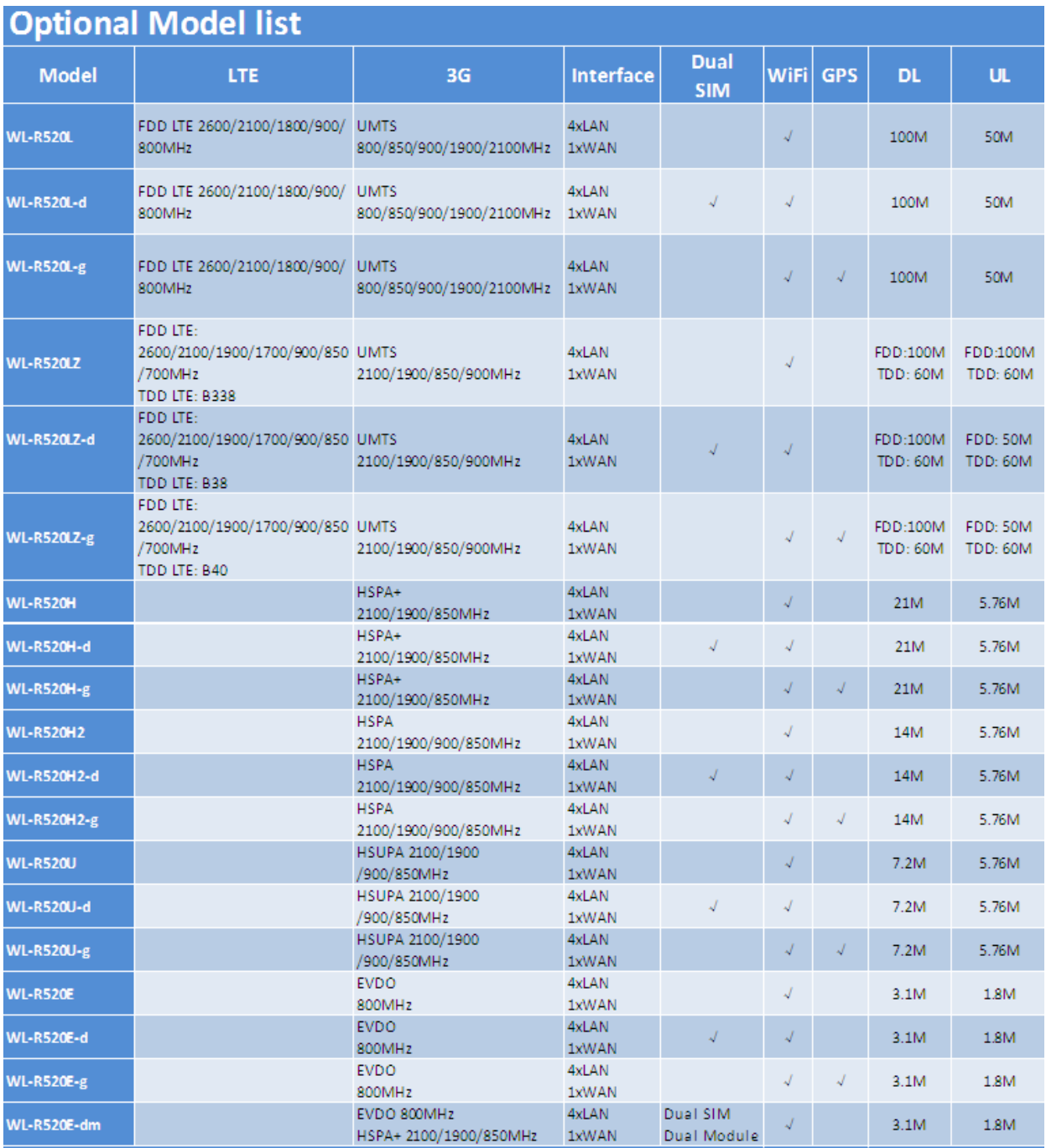

Note:<br>1. If need Dual module dual SIM, pls consult wlink sale person<br>2. If need Special frequency band, pls consult wlink sale person<br>3. Please specify before order if need VPN or OpenVPN

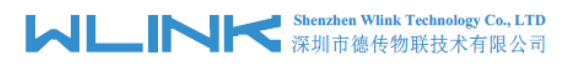

# <span id="page-6-0"></span>**1.3 Product Appearance**

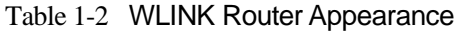

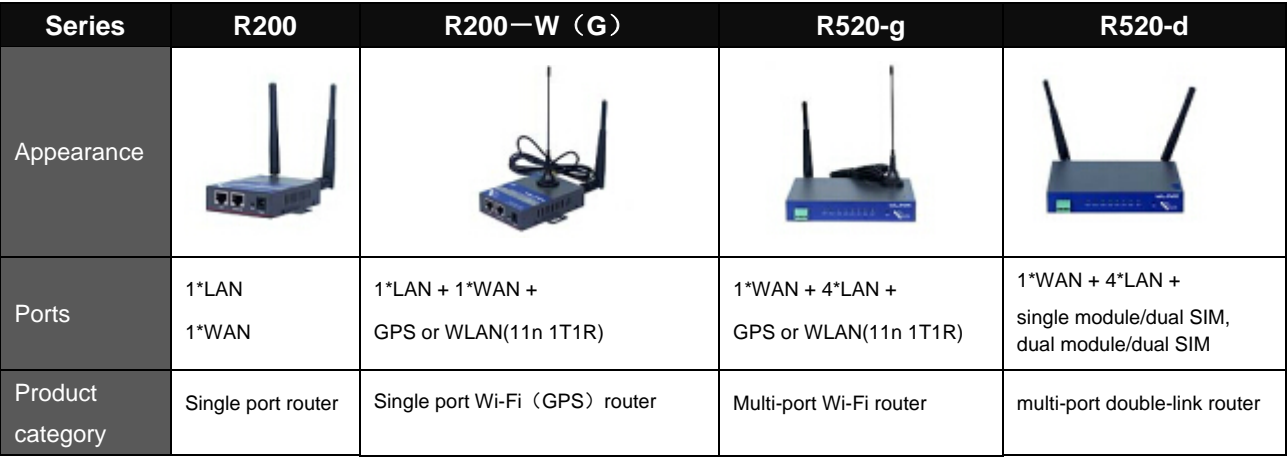

#### <span id="page-6-1"></span>**1.4 Typical Application Diagram**

WLINK 4G/3G Router widely used in Telecom, economic, advertisement, traffic, environment protection business area.

For example, in economic area, R520 Series Router connect server by IPSec & GRE to ensure data security, tiny design makes it could installed into ATM machine. All these technology ensured safe and reliable data transmission, and minimize the probability of network disconnection, and maximize the usability of economic business like ATM, POS .etc.

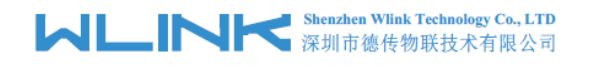

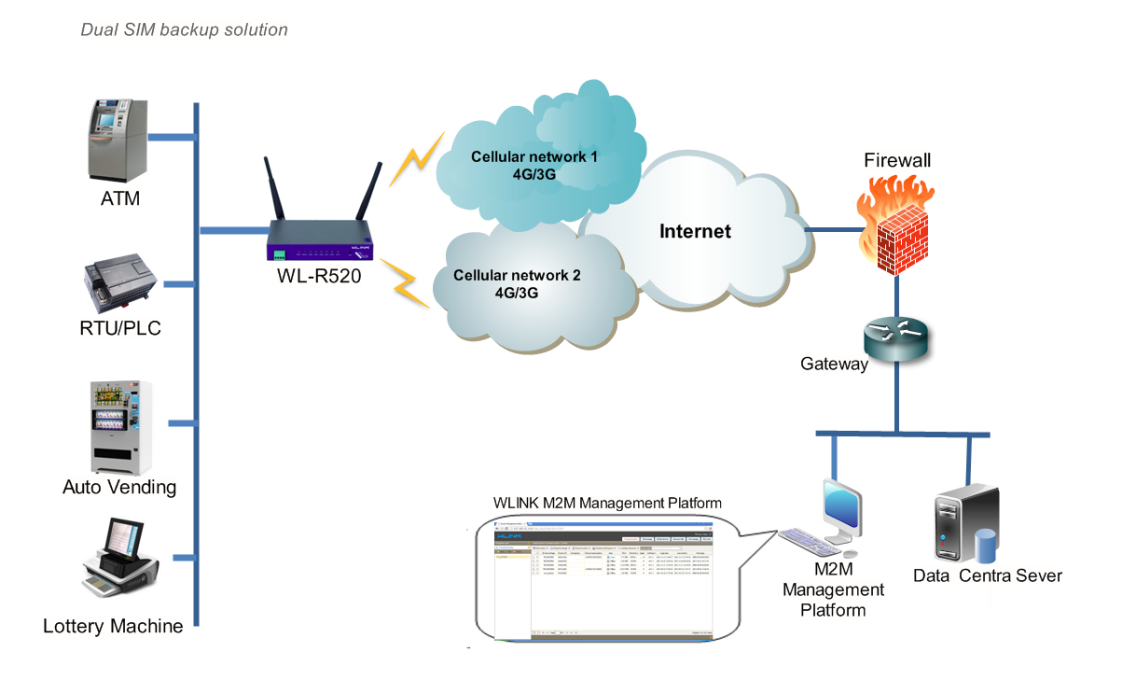

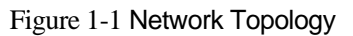

WLINK industrial router is based on mobile wireless public network or private network, build wireless data channel in mature network, to lower down the cost of wireless data transmission and technique.

#### <span id="page-7-0"></span>**1.5 Features**

- Various cellular module optional, LTE/HSPA+/EVDO/CDMA2000 optional
- Support IEEE802.11b/g/n Wi-Fi AP function, extended support to Wi-Fi terminal, WDS bridging, support WEP, WPA/WPA2 Personal/Enterprise, TKIP/AES, etc., Authenticated encryption mode
- Support virtual data and private network (APN/VPDN)
- Optional support RS-232/RS-485 interface data transparent transmission and protocol conversion
- Support on-demand dialing, include timing on/off-line, voice or SMS control on/off-line, data trigger online or link idle offline
- Support TCP/IP protocol stack, support Telnet, HTTP, SNMP, PPP, PPPoE, etc., network protocol
- Support VPN Client (PPTP, L2TP), optional support Open VPN, IPSec, HTTPs, SSH, etc. advanced VPN function
- Provide friendly user interface, use normal web internet explorer to easily configure and manage, long-distance configure Telnet/SSH + CLI
- Optional IPv6 protocol stack

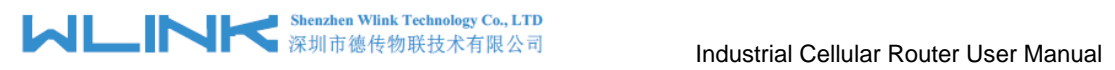

- $\bullet$  Optional support M2M terminal management platform
- WDT watchdog design, keep system stable
- Customization as customer's demand

# <span id="page-9-0"></span>*2* **Hardware Installation**

This chapter is mainly for installation introduction, there would be some difference between the scheme and real object. But the difference doesn't have any influence to products performance.

### <span id="page-9-1"></span>**2.1 Panel:**

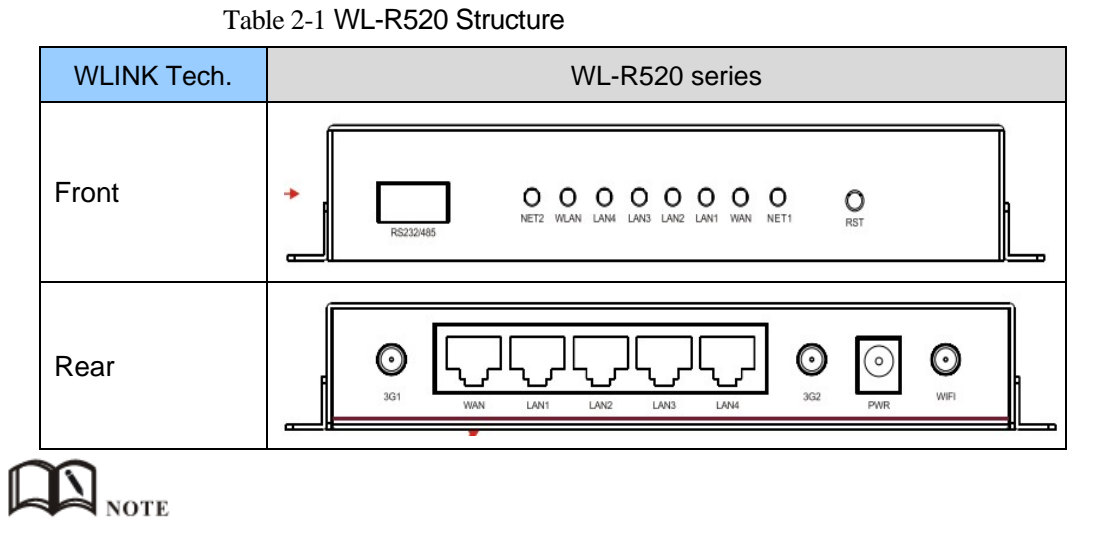

There are some different for Antenna interface and indicator light for the expanded Wi-Fi, GPS series.

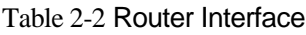

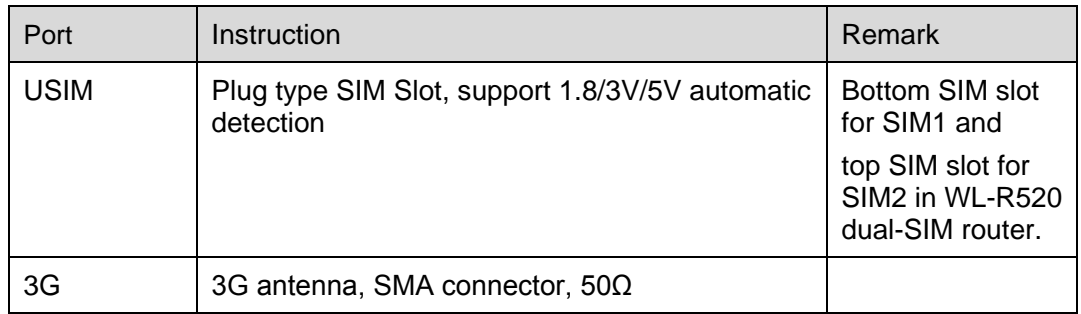

# **Shenzhen Wink Technology Co., LTD**<br>深圳市德传物联技术有限公司

Industrial Cellular Router User Manual

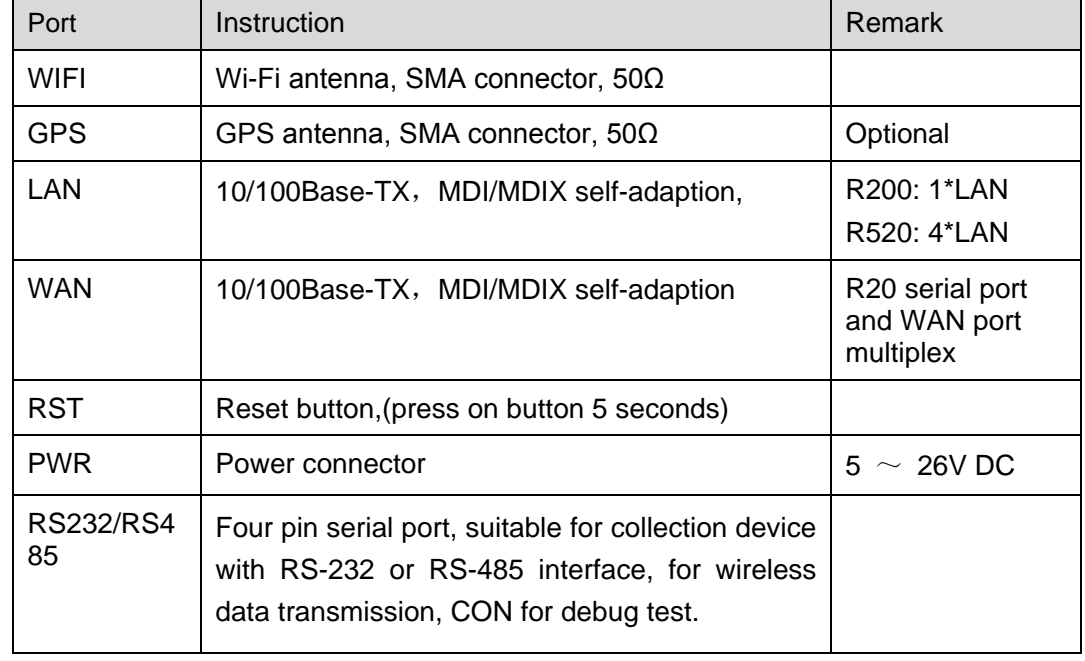

### <span id="page-10-0"></span>**2.2 LED Status**

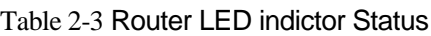

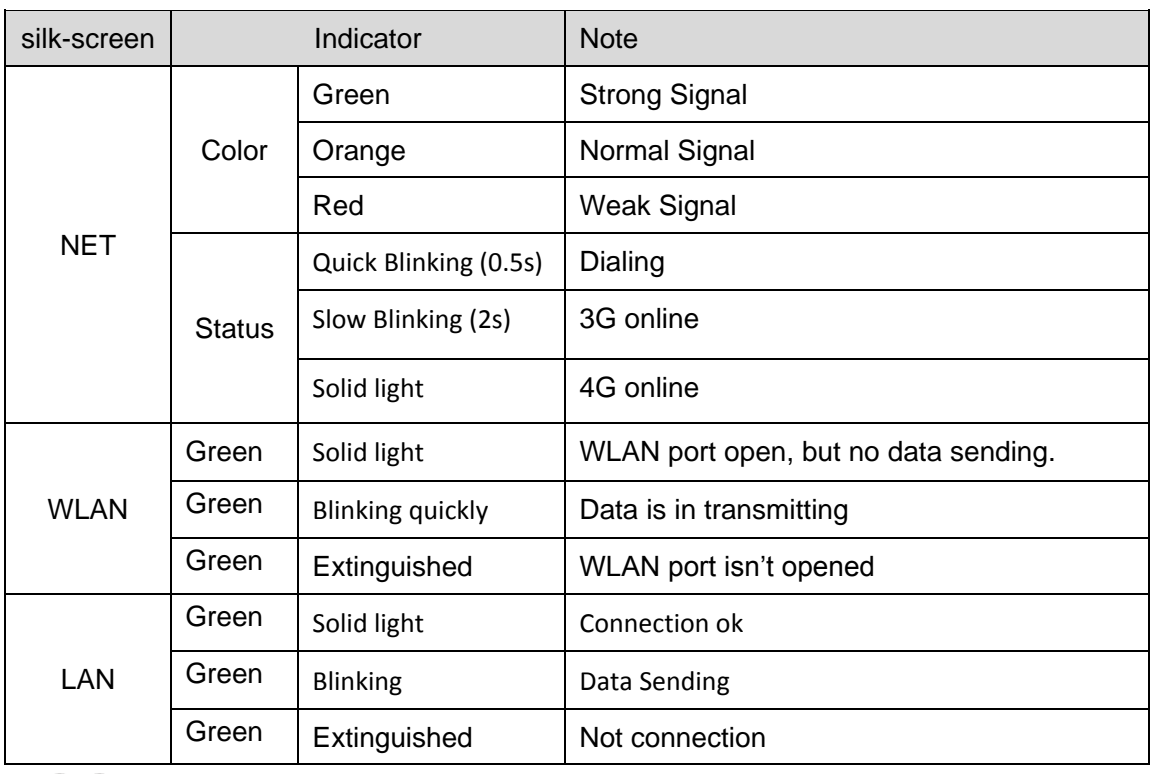

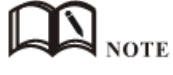

There are some difference among the LED indicator of expanded Wi-Fi, GPS function and single module/double SIM, double module/double SIM series

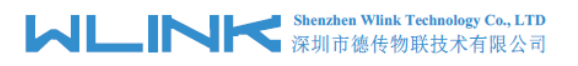

products.

### <span id="page-11-0"></span>**2.3 Dimension**

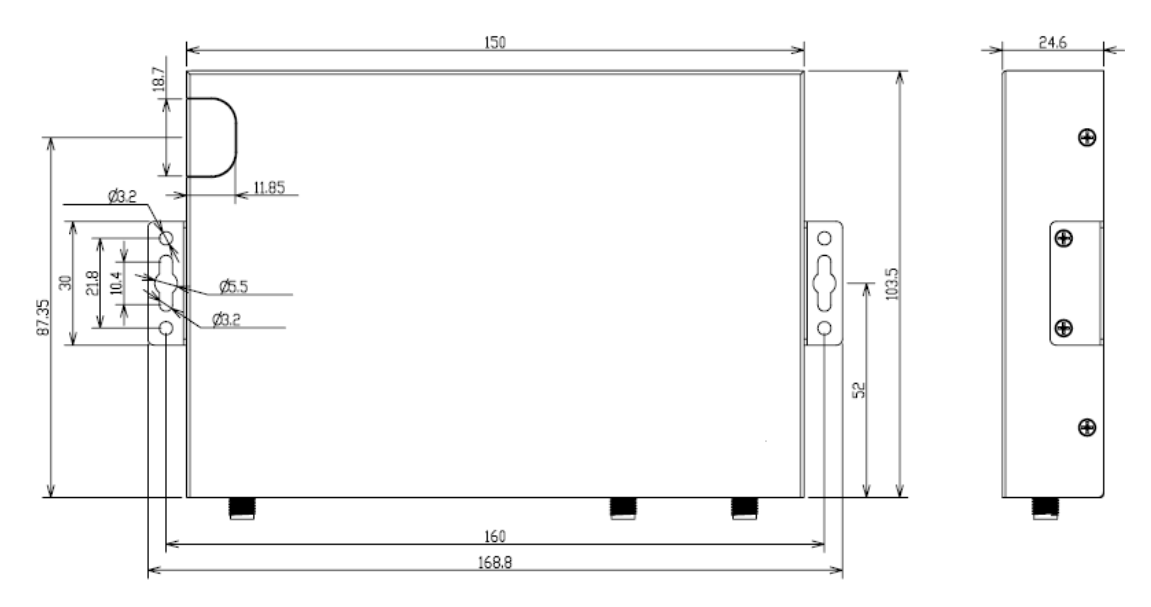

Figure 2-2 R520 Series Router Dimension Figure

### <span id="page-11-1"></span>**2.4 How to Install**

#### **2.4.1 SIM/UIM card install**

If use dual SIM/UIM card router, you may need insert dual SIM before configure it. After installation, please follow below steps to connect the router.

# **CAUTION**

Before connecting, please disconnect any power resource of router

#### **2.4.2 Ethernet Cable Connection**

Use the Ethernet cable to connect the cellular Router to computer directly, or transit by a switch.

#### **2.4.3 Serial Port Connection**

If you want to connect the router via serial port to laptop or other devices, you should prepare a serial port or RJ45 cable, this cable is optional. One end connect to computer serial port, the other end connects the console port of the router

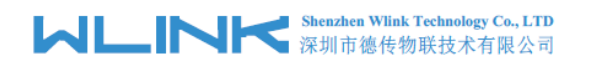

# **CAUTION**

Before connecting, please disconnect any power resource of router

#### **2.4.4 Power Supply**

In order to get high reliability, WLINK Series Router adapt supports wide voltage input range: +5V~+36VDC, support hot plug and complex application environment.

#### **2.4.5 Review**

After insert the SIM/UIM card, connect Ethernet cable and necessary antenna, connect power cable.

# $\bigcirc$  CAUTION

Please connect the antenna before connect the power cable, otherwise the signal maybe poor because of impedance mismatching.

Notice:

- Step 1 Check antenna connection.
- Step 2 Check SIM/UIM card, confirm SIM/UIM card is available.
- Step 3 Power on the industrial Router

**----END**

<span id="page-13-0"></span>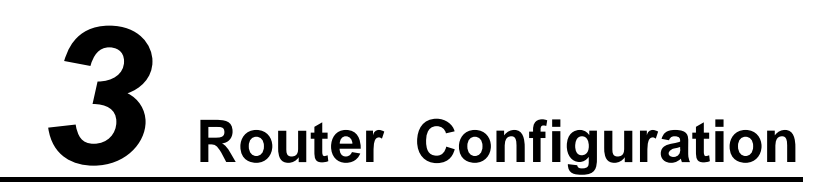

This Chapter introduces the parameter configuration of the router, the router can be configured via web internet explorer, Firefox, or chrome. Here we take GUIs 7 system and Internet Explorer 9.0 as sample.

### <span id="page-13-1"></span>**3.1 Local Configure**

The router supports to be configured by local Ethernet port, you could specify a static IP or DHCP get IP for your computer. The default IP address is 192.168.1.1, subnet mask is 255.255.255.0, please refer to followings:

Step 1 Click "start > control panel", find "Network Connections" icon and double click it to enter, select "Local Area Connection" corresponding to the network card on this page. Refer to the figure below.

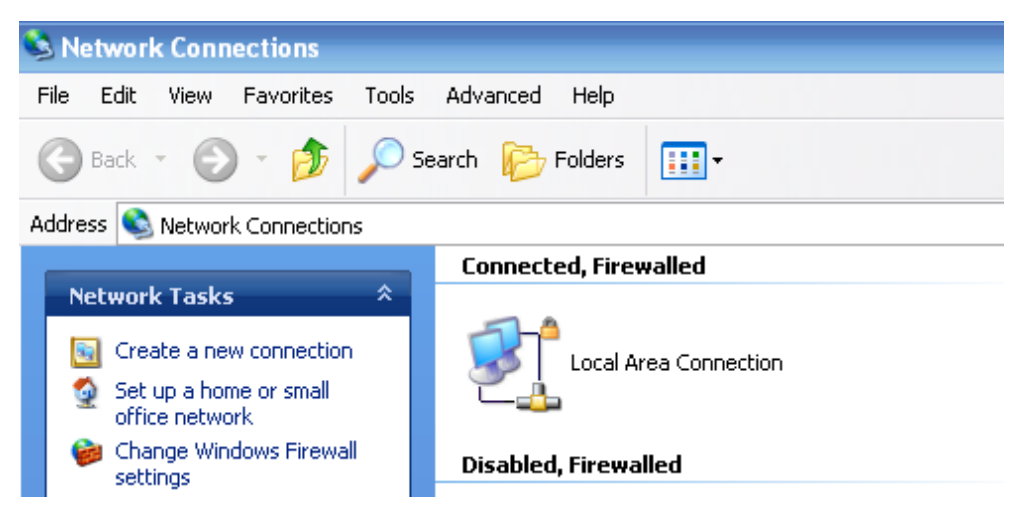

Figure 3-3 Network Connection

- Step 2 Obtain a IP address automatically or set up IP address,192.168.1.xxx(XXX can be any number between  $2 \sim 254$ )
- Step 3 Run an Interneft Explorer and input "http://192.168.1.1", to enter identify page.

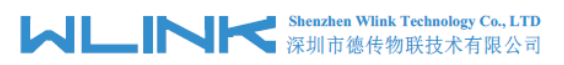

Industrial Cellular Router User Manual

User should use the default user name and password when log in for the first time

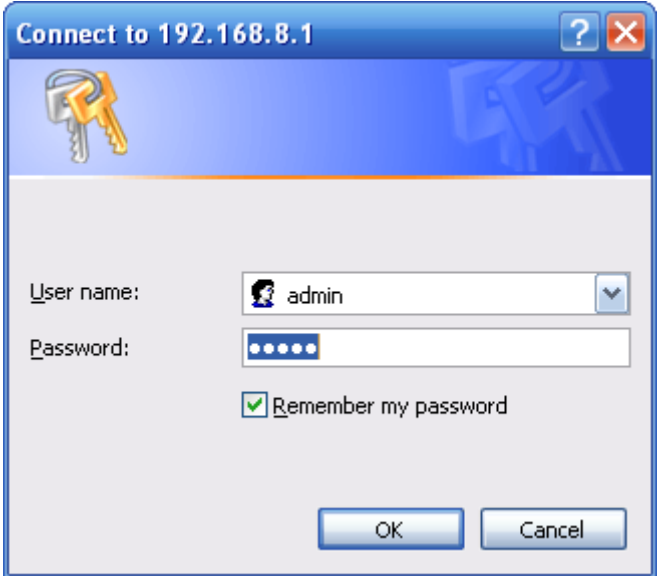

Figure 3-4 User Identify Interface

<span id="page-14-0"></span>**----END**

## **3.2 Basic Configuration**

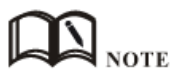

Different software version have different web configuration interface, below take R520 2.6.0.1 version as example.

After visit the WEB interface, you can check the current status of Router, or modify router configuration via web interface, below is the introduction for the common setting.

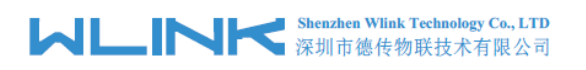

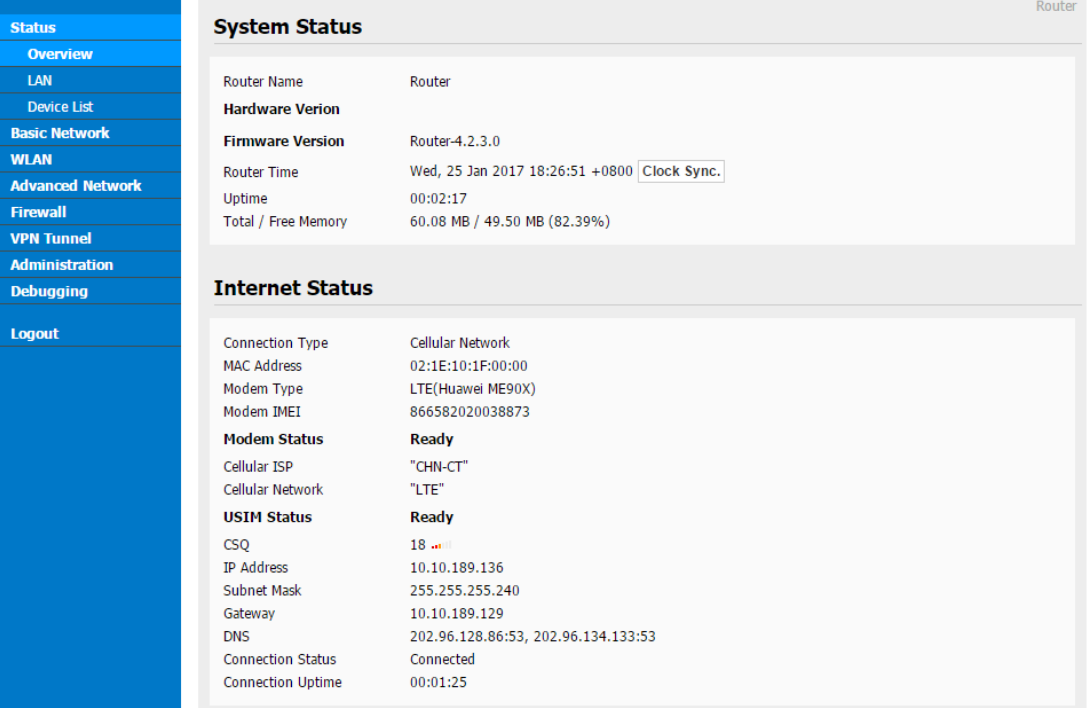

Figure 3-5 Router Status GUI

#### 3.2.1 **WAN Setting**

Step 1 Single Click " Basic Network>WAN" to enter below interface

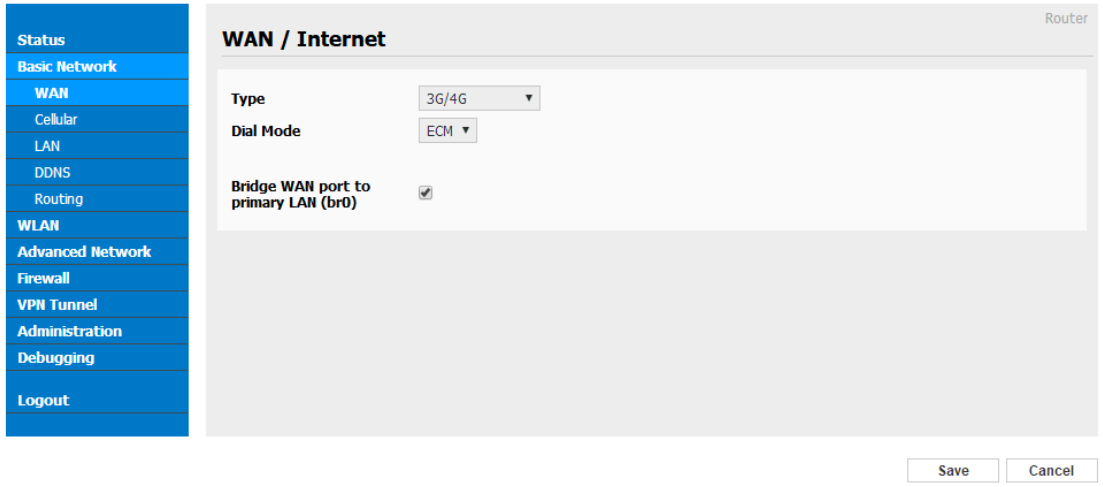

Figure 3-1 WAN Setting GUI

| Table 3-1 WAN Setting Instruction |  |  |
|-----------------------------------|--|--|
|-----------------------------------|--|--|

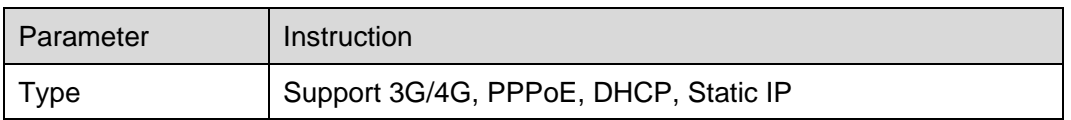

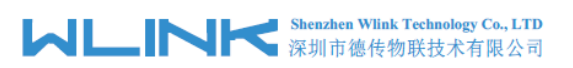

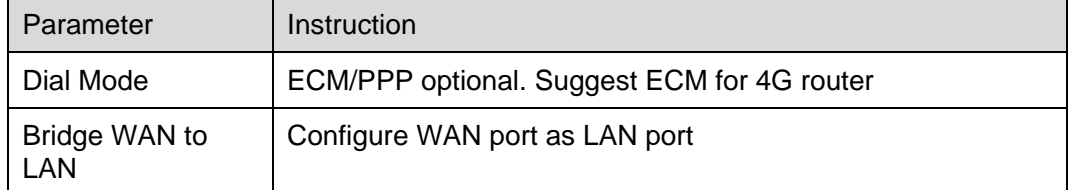

Step 2 After setting, please click "save" to finish, the device will reboot.

**----End**

#### 3.2.2 **Cellular Network Configure**

Step 1 Single Click Basic Network-> Cellular, you can modify relevant parameter according to the application.

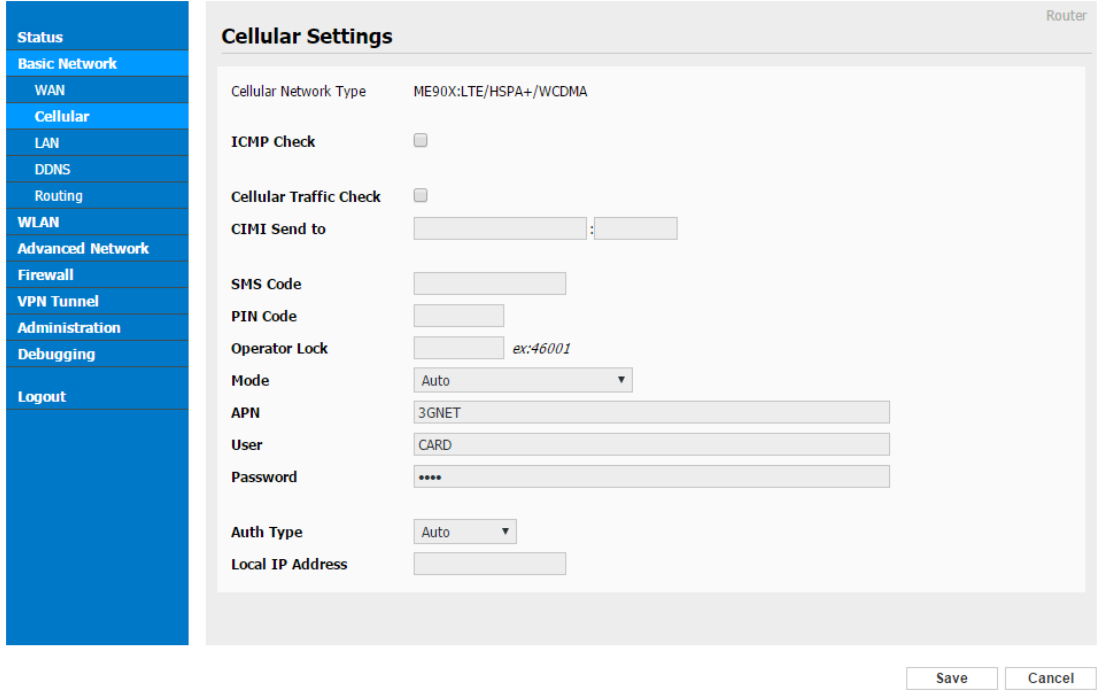

Figure 3-2 Cellular Settings GUI

| Parameter              | Instruction                                                                                                    |
|------------------------|----------------------------------------------------------------------------------------------------|
| <b>ICMP</b> check      | To enable or disable ICMP check rules. Enable the ICMP check<br>and setup a reachable IP address as destination IP. Once<br>ICMP check failed, router will reconnect/reboot system as<br>optional. |
| Cellular Traffic Check | There is Rx/Tx as options. Once no Rx/Tx data, router will<br>router will reconnect/reboot system as options.                                                                                      |
| CIMI Send              | Send CIMI to defined IP and port by TCP protocol.                                                                                                    |
| <b>SMS Code</b>        | Remotely control router by SMS. Router just identify the correct<br>SMS code as configured.                                                                                                    |

Table 3-2 Cellular Setting Parameter Instruction

# **Shenzhen Wink Technology Co., LTD**

Industrial Cellular Router User Manual

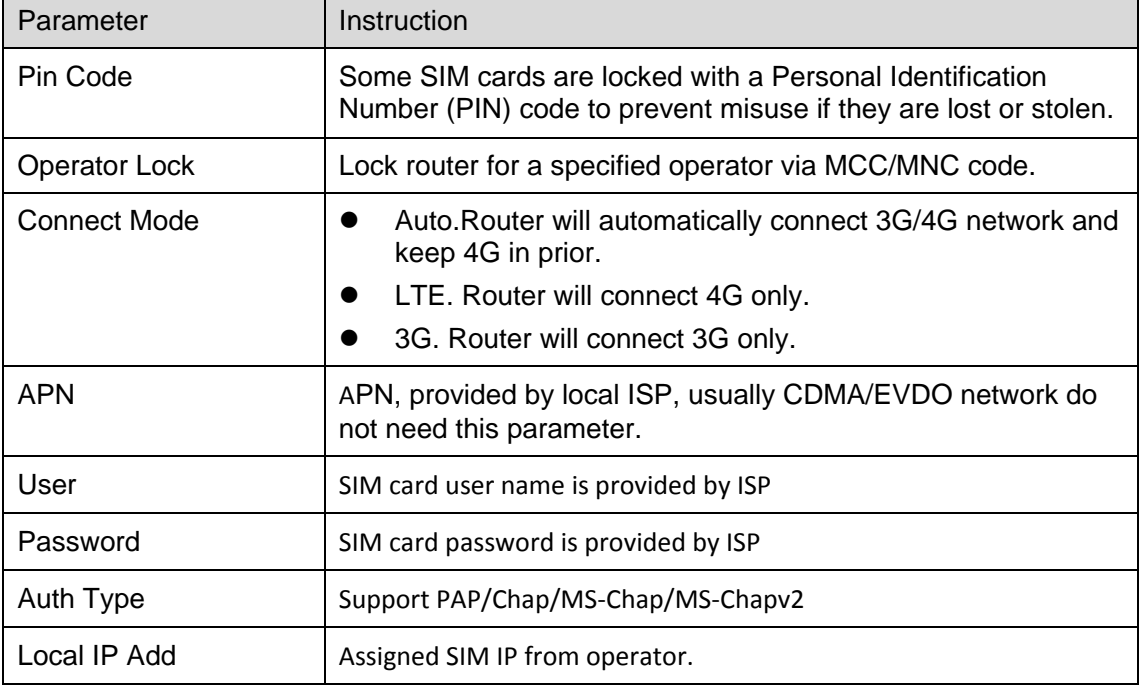

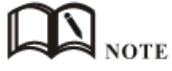

#### 【ICMP Check】

Enable ICMP, Router will automatically check whether the defined IP address is reachable per 60s. If the IP address is unreachable and ICMP check is timeout at the first time, it will check 2 times every 3 seconds. If the third time is still failed, the router will redial.

The ICMP Check IP is a public IP or company server IP address.

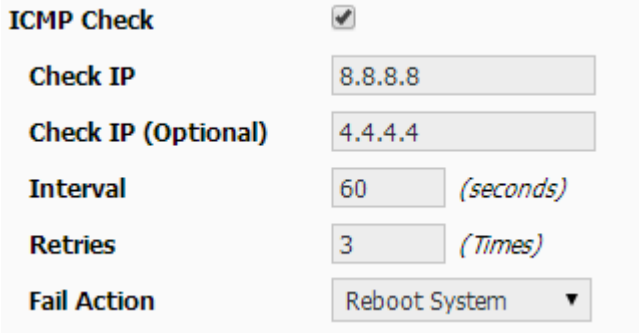

【Cellular Traffic Check】

【Check Mode】there are Rx(Receive), Tx(Transmission) and Rx/Tx check modes.

【Rx】Router will check the 3G/LTE cellular receiver traffic. If no receiver traffic within the defined check interval, the router will implement the specified action reconnect or reboot.

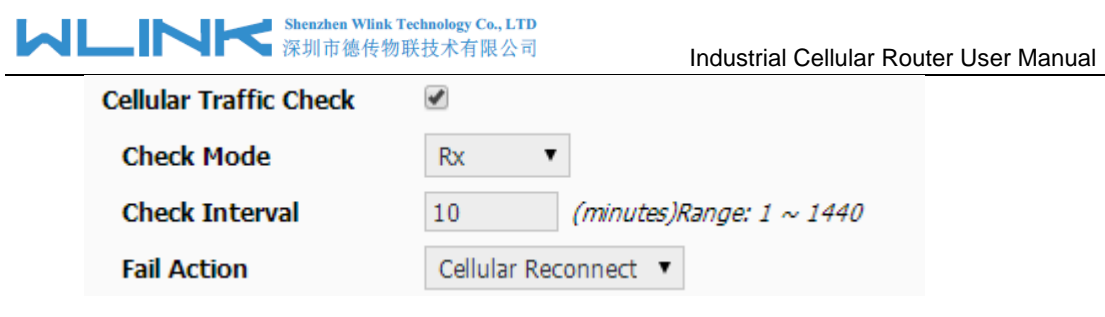

Step 2 After Setting, please click "save" icon.

```
----End
```
#### 3.2.3 **LAN Setting**

Step 1 Single Click " Basic Network>LAN" to enter below interface

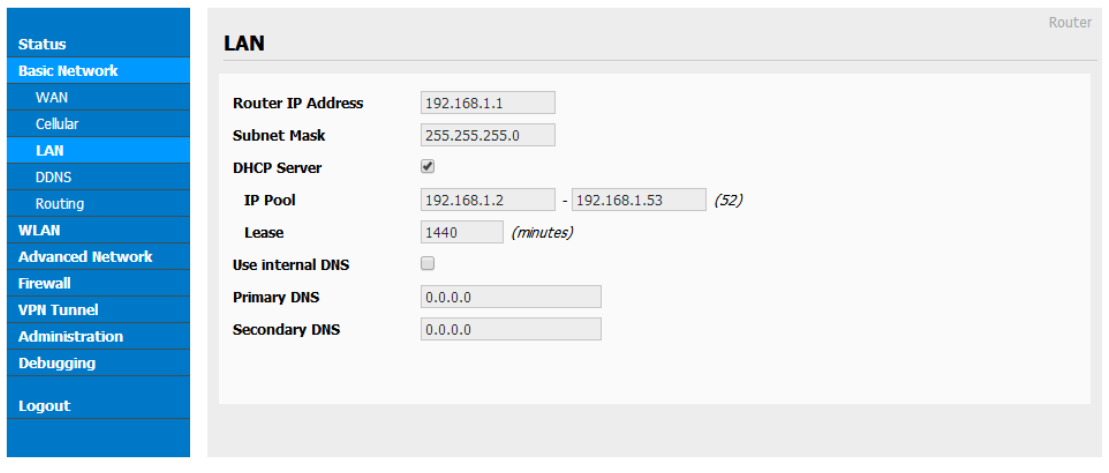

Figure 3-3 LAN Setting GUI

| Parameter               | Instruction                                                                                                    |
|-------------------------|----------------------------------------------------------------------------------------------------|
| Router IP Address       | Router IP address, default IP is 192.168.1.1                                                                                                    |
| Subnet Mask             | Router subnet mask, default mask is 255.255.255.0                                                                                                    |
| <b>DHCP</b>             | Dynamic allocation IP service, after enable, it will show the<br>IP address range and options of lease                                                 |
| <b>IP Address Range</b> | IP address range within LAN                                                                                                    |
| Lease                   | The valid time                                                                                                    |
| Use Internal DNS        | If click this option, router will use 3G/4G network DNS which is<br>assigned by 3G/4G network. If not click this option, router will<br>use custom DNS |
| <b>Primary DNS</b>      | Available as customer configured                                                                                                    |
| Secondary DNS           | Available as customer configured                                                                                                    |

Table 3-3 LAN Setting Instruction

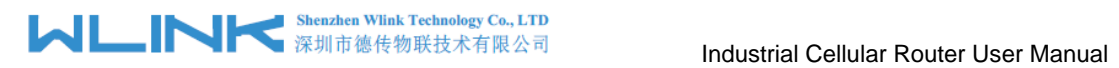

Step 2 After setting, please click "save" to finish, the device will reboot.

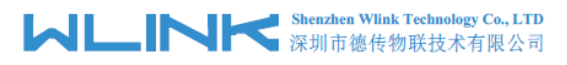

### 3.2.4 **Dynamic DNS Setting**

Step 1 Single click "Basic Network->DDNS to enter the DDNS setting GUI.

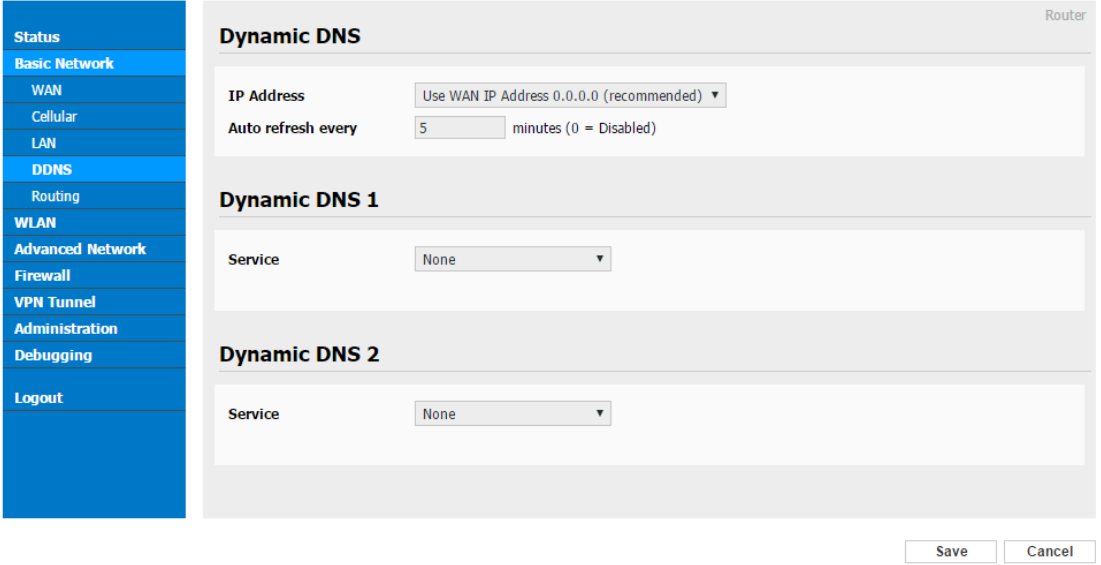

#### Figure 3-4 Dynamic DNS Setting

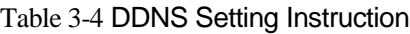

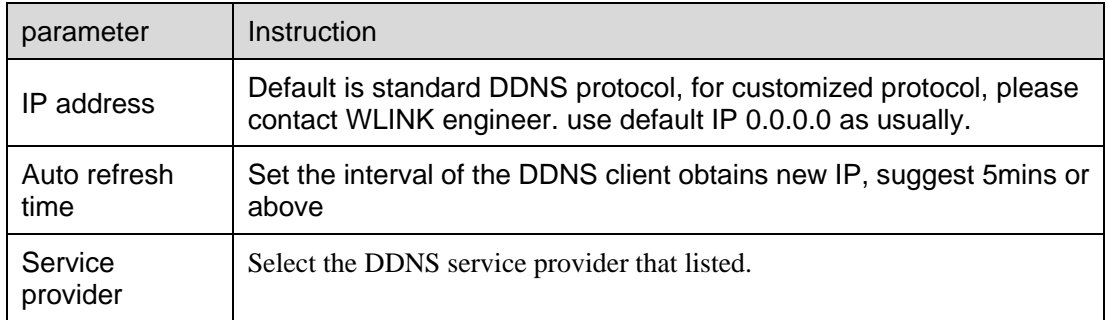

Step 2 Please Click "Save" to finish.

**----End**

#### 3.2.5 **Routing Setting**

Step 1 Single click "Basic Network->Routing to enter the DDNS setting GUI.

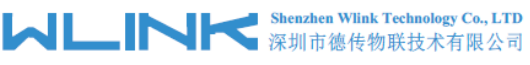

#### Industrial Cellular Router User Manual

|                         | <b>Current Routing Table</b>             |                      |                    |                |                           |             |     |
|-------------------------|------------------------------------------|----------------------|--------------------|----------------|---------------------------|-------------|-----|
| <b>Basic Network</b>    | Destination                              | Gateway / Next Hop   | Subnet Mask        |                | Metric Interface          |             |     |
|                         | 10, 10, 189, 129                         | $\ast$               | 255, 255, 255, 255 | 0              | usb0 (WAN)                |             |     |
|                         | 10.10.189.128                            | $\ast$               | 255.255.255.240    | $\overline{0}$ | usb0 (WAN)                |             |     |
|                         | 192.168.1.0                              | $\ast$               | 255.255.255.0      | 0              | br0 (LAN)                 |             |     |
|                         | 127.0.0.0                                | $\ast$               | 255.0.0.0          | 0              | 1 <sub>0</sub>            |             |     |
| <b>Routing</b>          | default                                  | 10, 10, 189, 129     | 0, 0, 0, 0         | $\mathbf{0}$   | usb0 (WAN)                |             |     |
|                         |                                          |                      |                    |                |                           |             |     |
| <b>Advanced Network</b> | <b>Static Routing Table</b>              |                      |                    |                |                           |             |     |
|                         | Destination                              | Gateway              | Subnet Mask        |                | Metric Interface          | Description |     |
| <b>VPN Tunnel</b>       |                                          |                      |                    |                | $\boldsymbol{\mathrm{v}}$ |             |     |
| <b>Administration</b>   |                                          |                      |                    |                |                           |             |     |
|                         |                                          |                      |                    |                |                           |             |     |
| <b>Debugging</b>        | <b>Miscellaneous</b>                     |                      |                    |                |                           |             |     |
|                         | Mode                                     |                      |                    |                |                           |             |     |
|                         |                                          | Gateway ▼            |                    |                |                           |             |     |
|                         | <b>RIPv1 &amp; v2</b>                    | Disabled <b>v</b>    |                    |                |                           |             |     |
|                         | <b>Efficient Multicast</b><br>Forwarding | □                    |                    |                |                           |             |     |
|                         | <b>DHCP Routes</b>                       | $\blacktriangledown$ |                    |                |                           |             |     |
|                         | <b>Spanning-Tree Protocol</b>            | $\Box$               |                    |                |                           |             |     |
|                         |                                          |                      |                    |                |                           |             |     |
|                         |                                          |                      |                    |                |                           |             | Add |

Figure 3-5 Routing Setting

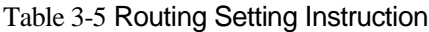

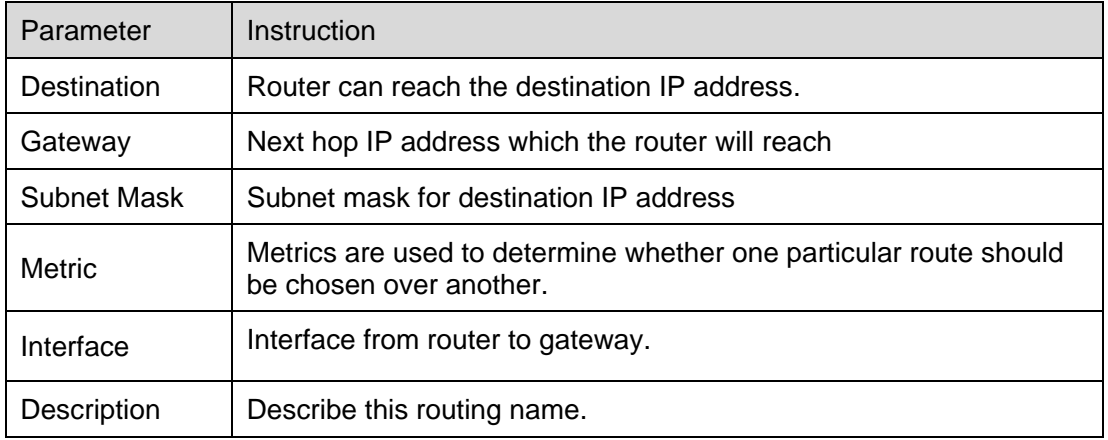

<span id="page-21-0"></span>Step 2 Please Click " Save " to finish.

#### **3.3 WLAN Setting**

It's mainly for router which support Wi-Fi, you can modify and configure WLAN parameter through Web GUI, below is the common setting

#### 3.3.1 **Basic Setting**

Step 1 Click "WLAN->Basic Setting" to configure relative parameter

![](_page_22_Picture_97.jpeg)

![](_page_22_Picture_98.jpeg)

Save Cancel

#### Figure 3-6 WLAN Basic Settings GUI

![](_page_22_Picture_99.jpeg)

Table 3-6 Basic Setting Instruction

Step 2 Please click "Save" to finish.

**----End**

#### 3.3.2 **Wireless Filter Setting**

Step 1 Single click "WLAN > MultiSSID".

![](_page_23_Picture_0.jpeg)

![](_page_23_Picture_83.jpeg)

#### 3.3.3 **Wireless Filter Setting**

Step 1 Single click "WLAN > Wireless Filter".

![](_page_23_Picture_84.jpeg)

Figure 3-7 Wireless Client Filter Setting GUI

The Wireless Filter enable to set the permitted client or prohibit the specific client to connect the WiFi, However, this feature is invalid for wired connection application.

| Parameter                         | Instruction                                                        |
|-----------------------------------|--------------------------------------------------------------------|
| Disable Filter                    | Choose to disable                                                  |
| Permit on the<br>following client | Only allow the listed MAC address to connect to router by wireless |
| Block the follow<br>Client        | Prevent the listed MAC address to connect to router by wireless    |

Table 3-7 "Wireless Client Filter" Setting Instruction

Step 2 Please click "save" to finish

![](_page_24_Picture_0.jpeg)

#### 3.3.4 **Advanced Wireless Setting**

Step 1 Please click "WLAN> Advanced Wireless" to check or modify the relevant parameter.

![](_page_24_Picture_70.jpeg)

Figure 3-8 Advanced Wireless Setting GUI

Step 2 Please click "save" to finish.

**----End**

#### 3.3.5 **Wireless Survey**

Step 1 Please click "WLAN> Wireless Survey" to check survey.

![](_page_25_Picture_0.jpeg)

![](_page_25_Picture_61.jpeg)

Figure 3-9 Wireless Survey Setting GUI

**----End**

#### <span id="page-25-0"></span>**3.4 Advanced Network Setting**

#### 3.4.1 **Port Forwarding**

Step 1 Please click "Advanced Network > Port Forwarding" to enter the GUI, you may modify the router name, Host name and Domain name according to the application requirement.

![](_page_25_Picture_62.jpeg)

![](_page_26_Picture_0.jpeg)

Industrial Cellular Router User Manual

Figure 3-10 Port Forwarding GUI

| Parameter    | Instruction                                                                                                    |
|--------------|----------------------------------------------------------------------------------------------------|
| Protocol     | Support UDP, TCP, both UDP and TCP                                                                                                    |
| Src. Address | Source IP address. Forward only if from this address.                                                                                                    |
| Ext. Ports   | External ports. The ports to be forwarded, as seen from the<br>WAN.                                                                                                    |
| Int. Port    | Internal port. The destination port inside the LAN. If blank,<br>the destination port is the same as Ext Ports. Only one port<br>per entry is supported when forwarding to a different<br>internal port. |
| Int. Address | Internal Address. The destination address inside the LAN.                                                                                                    |
| Description  | Remark the rule                                                                                                    |

Table 3-8 "Port Forwarding" Instruction

Step 2 Please click "save" to finish

**----End**

#### 3.4.2 **Port Redirecting**

Step 1 Please click "Advanced Network > Port Redirecting" to enter the GUI, you may modify the router name, Host name and Domain name according to the application requirement.

![](_page_26_Picture_115.jpeg)

![](_page_27_Picture_0.jpeg)

Industrial Cellular Router User Manual

Figure 3-11 Port Forwarding GUI

| Parameter    | Instruction                        |
|--------------|------------------------------------|
| Protocol     | Support UDP, TCP, both UDP and TCP |
| Int Port     | Internal port.                     |
| Dst. Address | The redirecting IP address.        |
| Ext. Ports   | External port for redirection.     |
| Description  | Remark the rule                    |

Table 3-9 "Port Redirecting" Instruction

Step 2 Please click "save" to finish

**----End**

#### 3.4.3 **DMZ Setting**

Step 1 Please click "Advanced Network> DMZ" to check or modify the relevant parameter.

![](_page_27_Picture_140.jpeg)

Figure 3-12 DMZ GUI

| Table 3-10 "DMZ" Instruction |  |  |
|------------------------------|--|--|
|------------------------------|--|--|

![](_page_27_Picture_141.jpeg)

![](_page_28_Picture_0.jpeg)

![](_page_28_Picture_111.jpeg)

Step 2 Please click "save" to finish

**----End**

#### 3.4.4 **IP Passthrough Setting**

Step 1 Please click "Advanced Network> IP Passthrough" to check or modify the relevant parameter.

| <b>Status</b>            | IP Passthrough     | Router               |
|--------------------------|--------------------|----------------------|
| <b>Basic Network</b>     |                    |                      |
| <b>WLAN</b>              | <b>Enabled</b>     | $\blacktriangledown$ |
| <b>Advanced Network</b>  | <b>MAC Address</b> | 34:00:09:AC:52:23    |
| Port Forwarding          |                    |                      |
| Port Redirecting         | Gateway            |                      |
| <b>DMZ</b>               |                    |                      |
| <b>IP Passthrough</b>    |                    |                      |
| Triggered                |                    |                      |
| Captive Portal           |                    |                      |
| Serial App.              |                    |                      |
| UPnP/NAT-PMP             |                    |                      |
| <b>Bandwidth Control</b> |                    |                      |
| <b>VRRP</b>              |                    |                      |
| <b>Static DHCP</b>       |                    |                      |
| <b>Firewall</b>          |                    |                      |
| <b>VPN Tunnel</b>        |                    |                      |
| Administration           |                    |                      |
| <b>Debugging</b>         |                    |                      |
| <b>Logout</b>            |                    |                      |

Figure 3-13 IP Passthrough GUI

![](_page_28_Picture_112.jpeg)

![](_page_28_Picture_113.jpeg)

Step 2 Please click "save" to finish

**----End**

![](_page_29_Picture_0.jpeg)

### 3.4.5 **Triggered Setting**

Step 1 Please click "Advanced Network> Triggered" to check or modify the relevant parameter.

![](_page_29_Picture_118.jpeg)

Save Cancel

Figure 3-14 Triggered GUI

![](_page_29_Picture_119.jpeg)

![](_page_29_Picture_120.jpeg)

Step 2 Please click "save" to finish.

**----End**

#### 3.4.6 **Serial App. Setting**

Step 1 Please click "Advanced Network> Serial App" to check or modify the relevant parameter.

# **INNERGALARY Shenzhen Wilnk Technology Co., LTD**<br>Industrial Cellular Router User Manual

![](_page_30_Picture_134.jpeg)

Save Cancel

Figure 3-15 Serial App Setting GUI

| Parameter               | Instruction                                                                                                    |
|-------------------------|----------------------------------------------------------------------------------------------------|
| Serial to TC/IP<br>mode | Support Disable, Server and Client mode. Such as Client.                                                                                                    |
| Server IP/Port          | IP address and domain name are acceptable for Server IP                                                                                                    |
| Socket Type             | Support TCP/UDP protocol                                                                                                    |
| <b>Socket Timeout</b>   | Router will wait the setting time to transmit data to serial<br>port.                                                                                                    |
| <b>Serial Timeout</b>   | Serial Timeout is the waiting time for transmitting the data<br>package that is less the Packet payload. If the last package<br>equals to the Packet payload, Serial port will transmit it<br>immediately. The default setting is 500ms. |
| Packet payload          | Packet payload is the maximum transmission length for<br>serial port data packet. The default setting is 1024bytes.                                                                                                    |
| Heart-beat<br>Content   | Send heart beat to the defined server to keep router online.<br>Meantime, it's convenient to monitor router from server.                                                                                                    |
| Heart beat<br>Interval  | Heart beat interval time                                                                                                    |
| <b>Baud Rate</b>        | 115200 as default                                                                                                    |
| <b>Parity Bit</b>       | None as default                                                                                                    |
| Data Bit                | 8bit as default                                                                                                    |
| Stop Bit                | 1bit as default                                                                                                    |

#### Table 3-13 "Serial App" Instruction

![](_page_31_Picture_0.jpeg)

![](_page_31_Picture_2.jpeg)

RS232/RS485 Pins Indirection as below.

![](_page_31_Figure_4.jpeg)

Step 2 Please click "save" to finish.

```
----End
```
#### 3.4.7 **UPnp/NAT-PMP Setting**

Step 1 Please click "Advanced Network> Upnp/NAT-PMP" to check or modify the relevant parameter.

| <b>Status</b>            | <b>Forwarded Ports</b>         |          |                          |              |                                                                          |      | Router                    |
|--------------------------|--------------------------------|----------|--------------------------|--------------|--------------------------------------------------------------------------|------|---------------------------|
| <b>Basic Network</b>     |                                |          |                          |              |                                                                          |      |                           |
| <b>WLAN</b>              | <b>Ext Ports</b>               | Int Port | <b>Internal Address</b>  |              | Protocol Description                                                     |      |                           |
| <b>Advanced Network</b>  |                                |          |                          |              |                                                                          |      | <b>Delete All Refresh</b> |
| <b>Port Forwarding</b>   |                                |          |                          |              |                                                                          |      |                           |
| <b>Port Redirecting</b>  | <b>Settings</b>                |          |                          |              |                                                                          |      |                           |
| <b>DMZ</b>               |                                |          |                          |              |                                                                          |      |                           |
| <b>Triggered</b>         | <b>Enable UPnP</b>             |          | $\overline{\mathcal{L}}$ |              |                                                                          |      |                           |
| Serial App.              | <b>Enable NAT-PMP</b>          |          | $\overline{\mathcal{L}}$ |              |                                                                          |      |                           |
| <b>UPnP/NAT-PMP</b>      |                                |          |                          |              |                                                                          |      |                           |
| <b>Bandwidth Limiter</b> | <b>Inactive Rules Cleaning</b> |          | $\blacktriangledown$     |              |                                                                          |      |                           |
| <b>VRRP</b>              | <b>Cleaning Interval</b>       |          | 600                      | seconds      |                                                                          |      |                           |
| <b>Static DHCP</b>       | <b>Cleaning Threshold</b>      |          | 20                       | redirections |                                                                          |      |                           |
| <b>Firewall</b>          | <b>Secure Mode</b>             |          |                          |              | when enabled, UPnP clients are allowed to add mappings only to their IP) |      |                           |
| <b>VPN Tunnel</b>        |                                |          |                          |              |                                                                          |      |                           |
| <b>Administration</b>    | Show In My Network             |          |                          |              |                                                                          |      |                           |
| <b>Debugging</b>         | <b>Places</b>                  |          | $\Box$                   |              |                                                                          |      |                           |
| Logout                   |                                |          |                          |              |                                                                          |      |                           |
|                          |                                |          |                          |              |                                                                          |      |                           |
|                          |                                |          |                          |              |                                                                          |      |                           |
|                          |                                |          |                          |              |                                                                          | Save | Cancel                    |

Figure 3-16 UPnp/NAT-PMP Setting GUI

Step 2 Please click "save" to finish.

![](_page_32_Picture_0.jpeg)

### 3.4.8 **Bandwidth Control Setting**

Step 1 Please click "Advanced Network> Bandwidth Control" to check or modify the relevant parameter.

![](_page_32_Picture_70.jpeg)

Figure 3-17 Bandwidth Control Setting GUI

Step 2 Please click "save" to finish.

**----End**

#### 3.4.9 **VRRP Setting**

Step 1 Please click "Advanced Network> Static DHCP" to check or modify the relevant parameter.

![](_page_32_Picture_71.jpeg)

![](_page_33_Picture_0.jpeg)

Industrial Cellular Router User Manual

Figure 3-18 VRRP Setting GUI

Step 2 Please click "save" to finish.

**----End**

#### 3.4.10 **Static DHCP Setting**

Step 1 Please click "Advanced Network> Static DHCP" to check or modify the relevant parameter.

![](_page_33_Picture_94.jpeg)

Figure 3-19 Static DHCP Setting GUI

Step 2 Please click "save" to finish.

**----End**

#### <span id="page-33-0"></span>**3.5 Firewall**

#### 3.5.1 **IP/URL Filtering**

Step 1 Please click "Firewall> IP/URL Filtering" to check or modify the relevant parameter.

![](_page_34_Picture_0.jpeg)

Log

Industrial Cellular Router User Manual

![](_page_34_Picture_90.jpeg)

#### Table 3-14 "IP/URL Filtering" Instruction

![](_page_34_Picture_91.jpeg)

Step 2 Please click "save" to finish.

#### 3.5.2 **Domain Filtering**

Step 1 Please click "Firewall> Domain Filtering" to check or modify the relevant parameter.

![](_page_35_Picture_0.jpeg)

![](_page_35_Picture_85.jpeg)

Figure 3-20 Domain Filtering Setting GUI

| Table 3-15 "GRE" Instruction |                                   |  |  |  |
|------------------------------|-----------------------------------|--|--|--|
| Parameter                    | Instruction                       |  |  |  |
| <b>Default Policy</b>        | Support black list and white list |  |  |  |
| Local IP<br>Address          | Local IP address for LAN.         |  |  |  |
| Domain                       | Support Domain filter.            |  |  |  |

Step 2 Please click "save" to finish.

**----End**

### <span id="page-35-0"></span>**3.6 VPN Tunnel**

#### 3.6.1 **GRE Setting**

Step 1 Please click "VPN Tunnel> GRE" to check or modify the relevant parameter.

![](_page_35_Picture_86.jpeg)

![](_page_36_Picture_0.jpeg)

Industrial Cellular Router User Manual

Figure 3-21 GRE Setting GUI

| Parameter                 | Instruction                                                                      |
|---------------------------|----------------------------------------------------------------------------------|
| IDE.                      | <b>GRE</b> tunnel number                                                         |
| <b>Tunnel Address</b>     | GRE Tunnel local IP address which is a virtual IP<br>address.                    |
| <b>Tunnel Source</b>      | Router's 3G/WAN IP address.                                                      |
| <b>Tunnel Destination</b> | GRE Remote IP address. Usually a public IP address                               |
| Keep alive                | GRE tunnel keep alive to keep GRE tunnel connection.                             |
| Interval                  | Keep alive interval time.                                                        |
| Retries                   | Keep alive retry times. After retry times, GRE tunnel<br>will be re-established. |
| Description               |                                                                                  |

Table 3-16 "GRE" Instruction

Step 2 Please click "save" to finish.

**----End**

#### 3.6.2 **OpenVPN Client Setting**

Step 1 Please click "VPN Tunnel> OpenVPN Client" to check or modify the relevant parameter.

![](_page_36_Picture_126.jpeg)

Figure 3-22 OpenVPN Setting GUI

Table 3-17 "OpenVPN" Instruction

![](_page_37_Picture_0.jpeg)

![](_page_37_Picture_102.jpeg)

![](_page_37_Picture_103.jpeg)

![](_page_37_Picture_104.jpeg)

![](_page_38_Picture_0.jpeg)

![](_page_38_Picture_96.jpeg)

![](_page_38_Picture_97.jpeg)

![](_page_38_Picture_98.jpeg)

![](_page_39_Picture_0.jpeg)

![](_page_39_Picture_55.jpeg)

![](_page_39_Picture_56.jpeg)

Step 2 Please click "save" to finish.

**----End**

#### 3.6.3 **VPN Client Setting**

Step 1 Please click "VPN Tunnel> VPN Client" to check or modify the relevant parameter.

![](_page_39_Picture_57.jpeg)

![](_page_40_Picture_0.jpeg)

Table 3-18 "PPTP/L2TP Basic" Instruction

![](_page_40_Picture_174.jpeg)

#### Table 3-19 "L2TP Advanced" Instruction

![](_page_40_Picture_175.jpeg)

#### Table 3-20 "PPTP Advanced" Instruction

![](_page_40_Picture_176.jpeg)

Table 3-21 "SCHEDULE" Instruction

| On.         | VPN SCHEDULE feature enable                           |
|-------------|-------------------------------------------------------|
| Name1       | VPN tunnel name                                       |
| Name2       | VPN tunnel name                                       |
| Policy      | Support VPN tunnel backup and failover modes optional |
| Description | As the configuration requested                        |

Step 2 Please click "save" to finish.

**---End**

#### 3.6.4 **IPSec Setting**

![](_page_41_Picture_79.jpeg)

#### **3.5.3.1 IPSec Group Setup**

Step 1 Please click "IPSec> Group Setup" to check or modify the relevant parameter.

# **INNERGY Shenzhen Wilnk Technology Co., LTD**<br>Industrial Cellular Router User Manual

![](_page_42_Picture_118.jpeg)

Save Cancel

Table 3-22 " IPSec Group Setup" Instruction

| parameter                          | Instruction                                                       |
|------------------------------------|-------------------------------------------------------------------|
| <b>IPSec</b><br>Extensions         | Support Standard IPSec, GRE over IPSec, L2TP over<br><b>IPSec</b> |
| <b>Local Security</b><br>Interface | Defined the IPSec security interface                              |
| Local<br>Subnet/Mask               | <b>IPSec local subnet and mask.</b>                               |
| Local Firewall                     | Forwarding-firewalling for Local subnet                           |
| Remote<br>IP/Domain                | IPsec peer IP address/domain name.                                |
| Remote<br>Subnet/Mask              | IPSec remote subnet and mask.                                     |
| Remote<br>Firewall                 | Forwarding-firewalling for Remote subnet                          |

Step 2 Please click "save" to finish.

#### **3.5.3.2 IPSec Basic Setup**

Step 1 Please click "IPSec >Basic Setup " to check or modify the relevant parameter.

# **INDUSTER A Shenzhen Wink Technology Co., LTD**<br>Industrial Cellular Router User Manual

![](_page_43_Picture_142.jpeg)

Save Cancel

Table 3-23 " IPSec Basic Setup" Instruction

| parameter                 | Instruction                                                                             |
|---------------------------|-----------------------------------------------------------------------------------------|
| Keying Mode               | <b>IKE</b> preshared key                                                                |
| Phase 1 DH<br>Group       | Select Group1, Group2, Group5 from list. It must be<br>matched to remote IPSec setting. |
| Phase 1<br>Encryption     | Support 3DES, AES-128, AES-192, AES-256                                                 |
| Phase 1<br>Authentication | Support HASH MD5 and SHA                                                                |
| Phase 1 SA<br>Life Time   | <b>IPSec Phase 1 SA lifetime</b>                                                        |
| Phase 2 DH<br>Group       | Select Group1, Group2, Group5 from list. It must be<br>matched to remote IPSec setting. |
| Phase 2<br>Encryption     | Support 3DES, AES-128, AES-192, AES-256                                                 |
| Phase 2<br>Authentication | Support HASH MD5 and SHA                                                                |
| Phase 2 SA<br>Life Time   | <b>IPSec Phase 2 SA lifetime</b>                                                        |
| Preshared Key             | <b>Preshared Key</b>                                                                    |

Step 2 Please click "save" to finish.

#### **3.5.3.3 IPSec Advanced Setup**

Step 1 Please click "IPSec >Advanced Setup " to check or modify the relevant parameter.

![](_page_44_Picture_104.jpeg)

Save Cancel

Table 3-24 " IPSec Advanced Setup" Instruction

| parameter                      | Instruction                                   |
|--------------------------------|-----------------------------------------------|
| Aggressive<br>Mode             | Default for main mode                         |
| <b>ID Payload</b><br>Compress  | Enable ID Payload compress                    |
| <b>DPD</b>                     | To enable DPD service                         |
| <b>ICMP</b>                    | <b>ICMP Check for IPSec tunnel</b>            |
| <b>IPSec Custom</b><br>Options | IPSec advanced setting such as left/right ID. |

Step 2 Please click "save" to finish.

<span id="page-44-0"></span>**----End**

#### **3.7 System Management**

#### 3.7.1 **Identification Setting**

Step 1 Please click "Administrator> Identification" to enter the GUI, you may modify the router name, Host name and Domain name according to self-requirement.

![](_page_45_Picture_0.jpeg)

![](_page_45_Picture_66.jpeg)

Figure 3-23 Router Identification GUI

|  |  |  | Table 3-25 "Router Identification" Instruction |  |
|--|--|--|------------------------------------------------|--|
|--|--|--|------------------------------------------------|--|

![](_page_45_Picture_67.jpeg)

Step 2 Please click "save" to finish

![](_page_46_Picture_0.jpeg)

### 3.7.2 **Time Setting**

Step 1 Please click "Administrator> time" to check or modify the relevant parameter.

![](_page_46_Picture_51.jpeg)

 $\bullet$  CAUTION If the device is online but time update is fail, please try other NTP Time Server.

Step 2 Please click "save to finish.

![](_page_47_Picture_0.jpeg)

## 3.7.3 **Admin Access Setting**

Step 1 Please click "Administrator>Admin" to check and modify relevant parameter.

In this page, you can configure the basic web parameter, make it more convenient for usage. Please note the "password" is the router system account password.

![](_page_47_Picture_53.jpeg)

Figure 3-25 Admin Setting GUI

Step 2 Please click save iron to finish the setting

![](_page_48_Picture_0.jpeg)

### 3.7.4 **Schedule Reboot Setting**

Step 1 Please click "Administrator>Schedule Reboot" to check and modify relevant parameter.

![](_page_48_Picture_67.jpeg)

Figure 3-26 Scheduler Reboot Setting GUI

Step 2 Please click save iron to finish the setting

**----End**

#### 3.7.5 **SNMP Setting**

Step 1 Please click "Administrator>SNMP" to check and modify relevant parameter.

![](_page_49_Picture_63.jpeg)

![](_page_49_Picture_64.jpeg)

Figure 3-27 SNMP Setting GUI

Step 2 Please click save iron to finish the setting

**----End**

#### 3.7.6 **M2M Access Setting**

Step 1 Please click "Administrator>M2M Access" to check and modify relevant parameter.

![](_page_49_Picture_65.jpeg)

Figure 3-28 M2M Access Setting GUI

![](_page_50_Picture_0.jpeg)

![](_page_50_Picture_117.jpeg)

Step 2 Please click save iron to finish the setting

**----End**

#### 3.7.7 **Backup Setting**

Step 1 Please click " Administrator> Back up Configuration " to do the backup setting

![](_page_50_Picture_118.jpeg)

Figure 3-29 Backup and Restore Configuration GUI

 $\bigcirc$  caution

Restore Default would lose all configuration information, please be careful.

Step 2 After setting the backup and restore configuration. The system will reboot automatically.

![](_page_51_Picture_0.jpeg)

![](_page_52_Picture_0.jpeg)

# 3.7.8 **System Log Setting**

Step 1 Please click "Administrator> Logging" to start the configuration, you can set the file path to save the log (Local or remote sever).

![](_page_52_Picture_47.jpeg)

Figure 3-30 System log Setting GUI

Step 2 After configure, please click "Save" to finish.

![](_page_53_Picture_0.jpeg)

#### 3.7.9 **Firmware upgrade**

Step 1 Please click "Administrator>firmware upgrade" to open upgrade firmware tab.

![](_page_53_Picture_92.jpeg)

Figure 3-31 Firmware Upgrade GUI

![](_page_53_Figure_6.jpeg)

When upgrading, please don't cut off the power.

#### 3.7.10 **System Reboot**

- Step 1 Please click "Administrator>Reboot" to restart the router. System will popup dialog to remind "Yes" or "NO" before the next step.
- Step 2 If choose "yes", the system will restart, all relevant update configuration will be effective after reboot.

**----End**

### <span id="page-53-0"></span>**3.8 Debugging Setting**

#### 3.8.1 **Logs Setting**

Step 1 Please click "Debugging>Logs" to check and modify relevant parameter.

![](_page_54_Picture_0.jpeg)

![](_page_54_Picture_78.jpeg)

Figure 3-32 Logs GUI

Step 2 After configure, please click "Save" to finish.

**----End**

#### 3.8.2 **Ping Setting**

Step 1 Please click "Debugging>Logs" to check and modify relevant parameter.

![](_page_54_Picture_79.jpeg)

Figure 3-33 Ping GUI

Step 2 After configure, please click "Save" to finish.

**----End**

#### 3.8.3 **Trace Setting**

Step 1 Please click "Debugging>Trace" to check and modify relevant parameter.

![](_page_54_Picture_80.jpeg)

![](_page_55_Picture_0.jpeg)

Figure 3-34 Trace GUI

Step 2 After configure, please click "Save" to finish.

#### <span id="page-56-0"></span>**3.9 "RST" Button for Restore Factory Setting**

If you couldn't enter web interface for other reasons, you can also use this way. For R200 Series, "RST" button is on the left or Ethernet port, for R520 Series, the button is on the left of NET light. This button can be used when the router is in use or when the router is turned on.

Press the "RST" button and keep more than 8 seconds till the NET light stopping blink. The system will be restored to factory.

![](_page_56_Picture_125.jpeg)

Table 3-26 System Default Instruction

# **NOTE**

After reboot, the previous configuration would be deleted and restore to factory settings.

#### <span id="page-56-1"></span>**3.10 Appendix (For Dual SIM, GPS, Captive Portal &OpenVPN only)**

#### 3.10.1 **Cellular Setting (Dual-SIM)**

Step 1 Single Click Basic Network-> Cellular, you can modify relevant parameter according to the application.

![](_page_57_Picture_108.jpeg)

![](_page_57_Picture_109.jpeg)

Figure 3-35 Dual SIM GUI

![](_page_57_Picture_110.jpeg)

![](_page_57_Picture_111.jpeg)

NOTE ICMC Check and Cellular Traffic Check are alternative.

#### 【ICMP Check】

Enable ICMP, Router will automatically check whether the defined IP address is reachable per 60s. If the IP address is unreachable and ICMP check is timeout at the first time, it will check 2 time as 3s interval. If the third time is still failed, the router will implement fail action as you configured..

The Check IP is an public IP or company server IP address.

![](_page_58_Picture_96.jpeg)

【Cellular Traffic Check】

【Check Mode】there are Rx(Receive), Tx(Transmission) and Rx/Tx check modes.

【Rx】Router will check the 3G/LTE cellular receiver traffic. If no receiver traffic within the defined check interval, the router will implement the specified action Reconnect or reboot.

![](_page_58_Picture_97.jpeg)

【SIM Mode】

【Fail Over】SIM card mutual backup. Once SIM card is failed, it will switch to the SIM2 and work on SIM2. Once SIM2 is failed, it will switch back to SIM1.

【SIM1 Only】Just SIM1 is available.

【SIM2 Only】Just SIM2 is available.

【Backup】SIM1 is the primary SIM. Once SIM1 is failed, it will switch to SIM2 and work on SIM2 within the defined time. Once the time is over, it will switch back to SIM1.

![](_page_58_Picture_98.jpeg)

Step 2 After Setting, please click "save" icon.

![](_page_59_Picture_0.jpeg)

### 3.10.2 **GPS Setting**

Step 1 Please click "Advanced Network> GPS" to view or modify the relevant parameter.

![](_page_59_Picture_105.jpeg)

Figure 3-36 GPS Setting GUI

| Table 3-28 "GPS" Instruction |  |  |
|------------------------------|--|--|
|------------------------------|--|--|

![](_page_59_Picture_106.jpeg)

Step 2 Please click "save" to finish

![](_page_59_Picture_9.jpeg)

M2M\_FMT Format as below.

1. GPS data structure.

*Router ID, gps\_date, gps\_time, gps\_use, gps\_latitude, gps\_NS, gps\_longitude, gps\_EW, gps\_speed, gps\_degrees, gps\_FS, gps\_HDOP, gps\_MSL*

#### 2. Example

*0001\_R081850ac,150904,043215.0,06,2234.248130,N,11356.626179,E,0.0,91.5,1,1.2,9*

![](_page_60_Picture_0.jpeg)

#### *7.5*

#### 3. GPS data description

![](_page_60_Picture_249.jpeg)

#### 3.10.3 **Captive Portal Setting**

Step 1 Please click "Advanced Network> Captive Portal" to check or modify the relevant parameter.

# **INDUSTER A Shenzhen Wink Technology Co., LTD**<br>Industrial Cellular Router User Manual

![](_page_61_Picture_118.jpeg)

#### Figure 3-37 Captive Portal Setting GUI

![](_page_61_Picture_119.jpeg)

![](_page_61_Picture_120.jpeg)

![](_page_62_Picture_0.jpeg)

![](_page_62_Picture_89.jpeg)

![](_page_62_Picture_3.jpeg)

#### **1**)**Upload Portal file and Splash.html by local**

Upload portal images and splash.html in router for the Slider (0001\_portal.png, 0002\_portal.png, and 0003\_portal.png) to the Router under the "Administration / Storage Settings" menu.

Furthermore, also might upload splash with images together.

![](_page_62_Picture_90.jpeg)

Each Ad file just supports 3 Ad portal images. Picture format should be .png and image size is less than 100Kbytes and resolution is 800\*600. Picture name is 0001\_portal.png, 0002\_portal.png and 0003\_portal.png. Furthermore, please keep image names the same between portal file and splash.html.

# **MARTING Shenzhen Wink Technology Co., LTD**

```
\langle -\times h r \rangle -->
<div id="myCarousel" class="carousel slide marketing">
     \langleol class="carousel-indicators">
        <li data-target="#myCarousel" data-slide-to="0" class="active"></li>
           \langle11 data-target="#myCarouse1" data-slide-to="0" otass<br>\langle11 data-target="#myCarouse1" data-slide-to="1">\times/11><br>\langle11 data-target="#myCarouse1" data-slide-to="2">\times/11>
     \frac{1}{2} / 01>
     <div class="carousel-inner">
           <div class="item_active"><br><img src="0001_portal.png")alt="">
           \frac{1}{\sqrt{div}}<div class="item"><br><div class="item"><br><img src="0002_portal.png"> alt="">
           \frac{1}{2} /div>
           <div class="item"><br><img sro="0003_portal.png"> alt="">
           \frac{1}{\sqrt{2}}\langle/div>
     <a class="left carousel-control" href="#myCarousel" data-slide="prev">6lsaquo;</a>
     <a class="right carousel-control" href="#myCarousel" data-slide="next">6rsaquo;</a>
\frac{1}{2} / div>
```
 $\langle 1--\langle h r \rangle \rangle$  -->

![](_page_63_Picture_71.jpeg)

![](_page_64_Figure_2.jpeg)

![](_page_64_Figure_3.jpeg)

![](_page_65_Picture_0.jpeg)

#### **2**)**Modify portal file storage path**

Modify portal file storage for In-storage as below.

![](_page_65_Picture_65.jpeg)

#### 3.10.4 **OpenVPN Demo (TAP Mode)**

![](_page_65_Figure_6.jpeg)

**2) OpenVPN Server Config Demo**

# **INNERGIARE Shenzhen Wilnk Technology Co., LTD**<br>Industrial Cellular Router User Manual

![](_page_66_Picture_23.jpeg)

Save Cancel

![](_page_66_Picture_24.jpeg)

![](_page_67_Picture_25.jpeg)

![](_page_67_Picture_26.jpeg)

#### **3) OpenVPN Client Config Demo**

![](_page_67_Picture_27.jpeg)

# **INNERGIARD Shenzhen Wilhk Technology Co., LTD**<br>Industrial Cellular Router User Manual

![](_page_68_Picture_20.jpeg)

![](_page_68_Picture_21.jpeg)

![](_page_69_Picture_0.jpeg)

![](_page_69_Picture_16.jpeg)